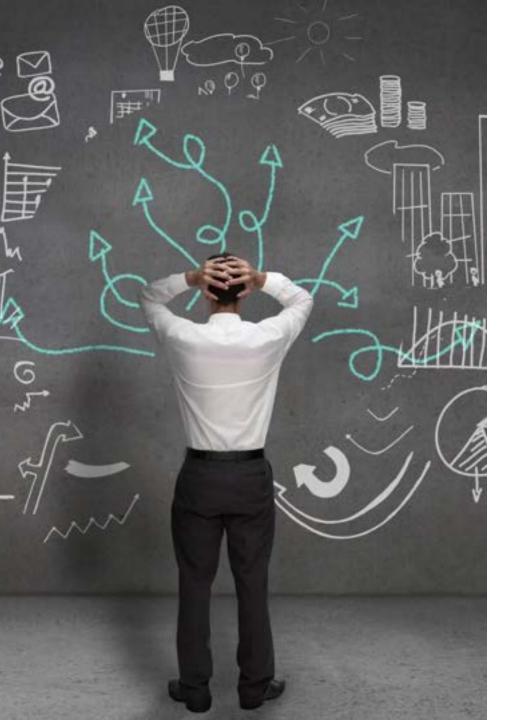

# Work Prioritization Panel Discussion

FEBRUARY 21, 2024

### Panelist Introductions

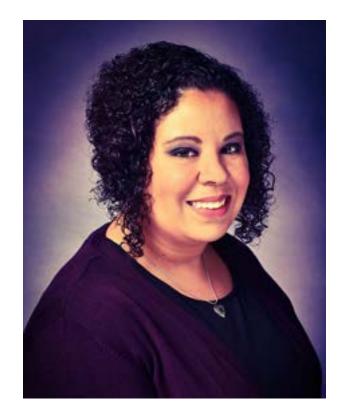

Danielle Faucette Associate Registrar, Curriculum & Scheduling

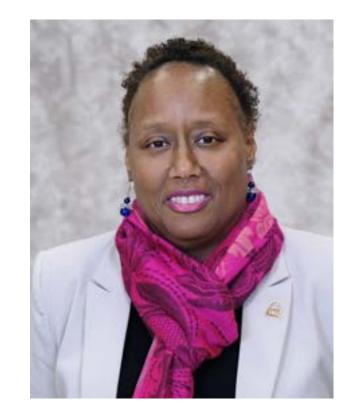

Carla Jordan Director of Undergraduate Advising

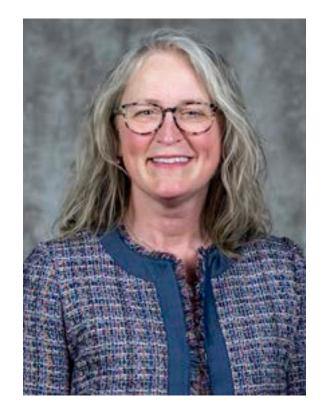

Jill Wood Interim Director of Human Resources

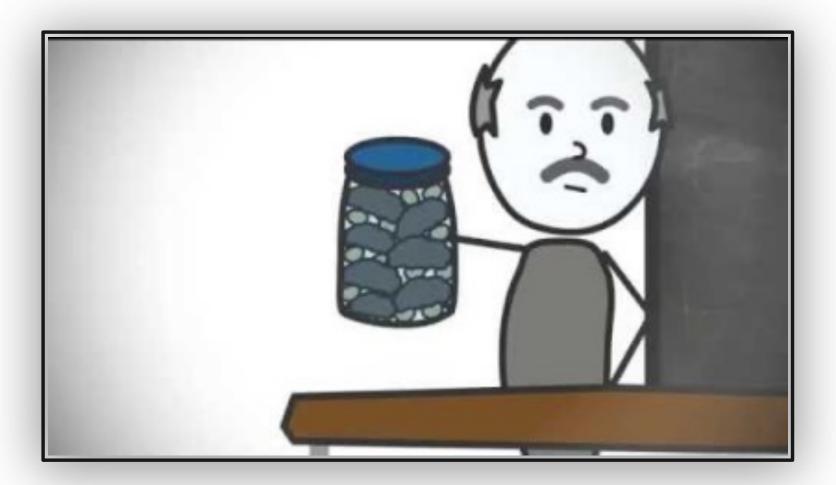

## Rocks, Pebbles, Sand

https://www.youtube.com/watch?v=v5ZvL4as2y0

### FranklinCovey's Time Matrix

From Manage Your Time Like a Pro: 7 Tips for Doing What Matters Most

https://www.franklincov ey.co.uk/toolkits/7-tipsfor-doing-what-mattersmost/

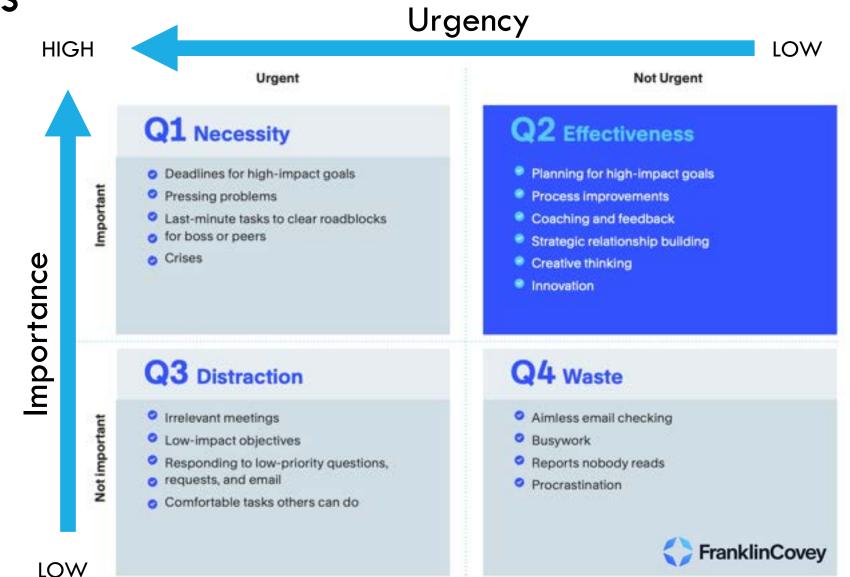

### 7 Habits of Highly Effective People

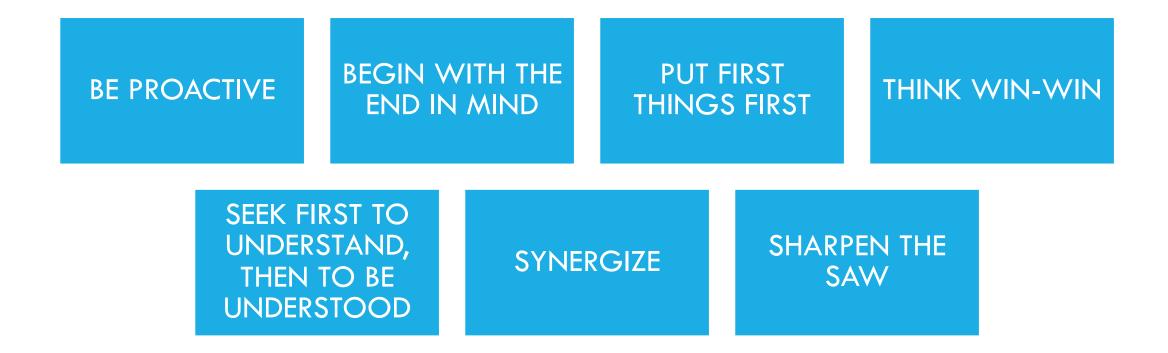

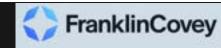

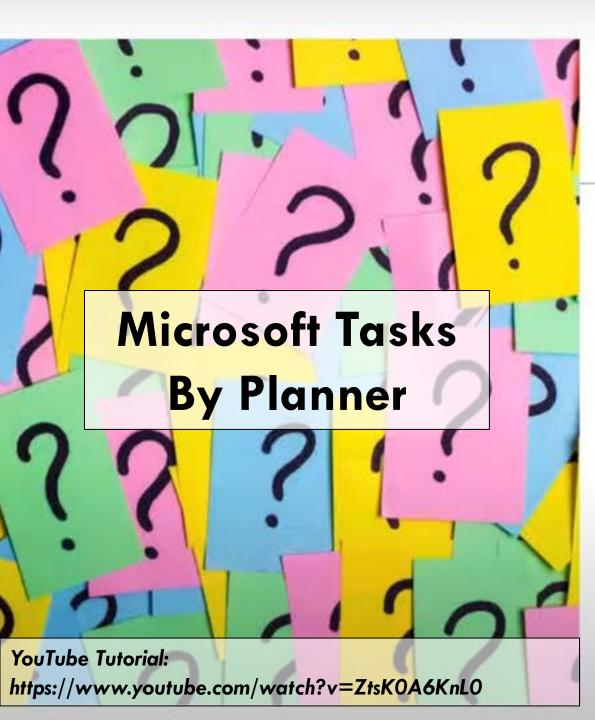

Ultimate Task Management

- Manage your To Do's
- Assign Tasks to Others
- Include Notes, lists, comments & files
- Attach Deadlines
- Get Reminders
- Track Tasks easily
- Integrate with To Do and Outlook calendar
- Integral part of a Team

### Use the Tasks App in Teams

https://support.microsoft.com/en-us/office/use-the-tasks-app-in-teams-e32639f3-2e07-4b62-9a8c-fd706c12c070

### Shared Plans – Team Channel Tab

| நீ            |                                | < > Q Search                                                |                 |
|---------------|--------------------------------|-------------------------------------------------------------|-----------------|
| Q<br>Activity | < All teams                    | <b>General</b> Posts Files Reflect Staff Notebook Tasks ~ 🕀 |                 |
| Chat          |                                | A new Planner experience is coming soon to Tea              | ams. Learn more |
| Teams         | Curriculum and Scheduling Team | All Active ~                                                | Filter - List   |
|               |                                | Task title Assig                                            | gned to         |
| Calendar      | General                        | + Add a task                                                |                 |

#### **Shared Plans**

The Shared plans section of Tasks shows you plans that have been added to channels in Teams. You choose from a list of teams and channels and find the plan you're looking for. You can then work with the plan as usual in Board, Chart, or Schedule view, or in the List view unique to the Tasks app.

| பீர்           |                                       | < > Q. Search                     |
|----------------|---------------------------------------|-----------------------------------|
| Q.<br>Activity | Tasks by Planner and To Do            |                                   |
| (=)<br>Chat    |                                       |                                   |
| ද්ලා           | My tasks To Do                        | Tasks                             |
| Teams          | G Tasks                               |                                   |
|                | 🔅 My Day                              | Task title                        |
| Calendar       | ! Important                           | + Add a task                      |
| &<br>Calls     | Planned                               | O Rule About Rooms and Location o |
| 8              |                                       |                                   |
| OneDrive       | Flagged Emails                        |                                   |
| P              | č≣ Flagged Emails                     |                                   |
| asks by Pla    | Shared plans Planner                  |                                   |
| OneNote        | Registration Phire Requests - Ogrp    |                                   |
|                | RM Registrar's Management Team - Ogrp |                                   |
| +<br>Apps      | Curriculum and Scheduling Team - O    |                                   |

|   |                      | All Active ~      | Filter ~ List         | Board | Charts Schedule     |
|---|----------------------|-------------------|-----------------------|-------|---------------------|
|   | Task title           | Assigned to       | Priority              | Due   | Bucket $\downarrow$ |
| + | Add a task           |                   |                       |       |                     |
| 0 | Negotiate pricing 😑  | EH Elva Hebert    | $\downarrow$          | 7/8   | Pre-Process         |
| 0 | Record supplier n 👄  | EH Elva Hebert    | !                     | 7/11  | Pre-Process         |
| 0 | Evaluate supplie 🔲 👄 | GG Greta Gilliam  | $\downarrow$          | 7/18  | Pre-Process         |
| 0 | Review suppliers s 😑 | BB Brittney Beach | <b>*</b> <sup>1</sup> | 7/30  | Pre-Process         |

#### List view

A unique feature of the Tasks app how it displays tasks and information associated with them in rows and columns. This is called List view, and allows you to change many tasks at once, or filter your tasks.

|                                                                   | Q. Search or type a com                   | mand           | •                     |            |          | 🧟 - 1                      | o × |
|-------------------------------------------------------------------|-------------------------------------------|----------------|-----------------------|------------|----------|----------------------------|-----|
| 🛃 Tasks                                                           |                                           |                |                       |            |          |                            |     |
|                                                                   |                                           |                | View: A               | Active ~ 🛛 | Filter ~ | List Boards Charts Schedul | e   |
| My tasks To Do Task title                                         |                                           |                | Assigned to           | Priority   | Due      | Bucket ↓                   |     |
| Tasks + Add a task     Important O Submit permit drawir           | or for second                             |                | 0.8                   |            | 6/2      | Store Design               |     |
| Planned     Purchase furniture an                                 |                                           |                | 😵 🧐<br>Revan Sasidhan |            | 8/5      | Store Design               |     |
| Useful Features                                                   | ds suppliers                              | □ ≣ 2/6        | 0.6                   |            | 7/20     | Coffee Product Line & Cust |     |
| TE Side Projects                                                  |                                           | 00 01          | Hollie Rees           |            | 8/15     | Coffee Product Line & Cust |     |
| Assign Tasks                                                      | e espresso machine, grinders, and roaster | •              |                       | *          | 5/15     | Operations & Equipment     |     |
| Assign Tasks                                                      | ptions for opening, running, and closing  | •              | U Idris Ibrahim       |            | 7/10     | Operations & Equipment     |     |
| Track Priority O Develop workflow base                            | ed on floorplan                           | 1 2/3          | 13 5 6                |            | 8/3      | Operations & Equipment     |     |
| Write job description                                             |                                           | □              | 13 8                  | *          | 5/10     | Recruitment & Training     |     |
| Stay on Track with Due Dates                                      |                                           |                | 13 8 8                |            | 6/25     | Recruitment & Training     |     |
| - Ceperane rune                                                   | checklist                                 | □ <i>⊕ 0</i> 1 | Idris Ibrahim         |            | 7/5      | Recruitment & Training     |     |
| Budgets                                                           | ner                                       | 00             | 🚱 Revan Sasidhan      | 1.1        | 6/2      | Marketing                  |     |
|                                                                   | resence                                   | I≣ 0/3         | 🚱 Revan Sasidhan      |            | 7/25     | Marketing                  |     |
| View Tasks in multiple formats: List,<br>Board, Charte, Schoolule |                                           | ⊕ ⊞ 1/4        | ۵ 👼                   |            | 8/1      | Marketing                  |     |
| Board, Charts, Schedule                                           | vle imagery                               | ⊕ Ø3           | 2.9                   |            | 8/1      | Marketing                  |     |

and Opening advertising channels

۵.

8/15

Marketing

...

Hidden teams

. Activity

Chat

tiji Teams

EP Calendar

Tesks

Calls

files.

### Adding a Task

When adding a task, you first input the basic information (title, assigned to, priority, due, bucket).

From there, you can click on the task to add more information, such as:

- Start Date
- Progress
- Notes
- Checklists
- Attachments
- Comments

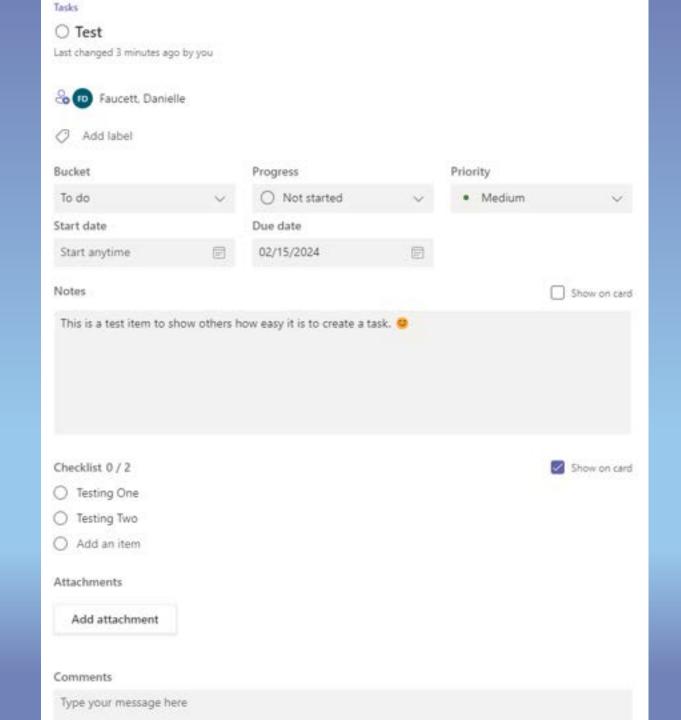

#### You've been assigned a task

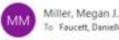

with how this message is displayed, click here to

| Megan assigned a task to you  Review Scheduling Website  2/16/2024  Go to task           |
|------------------------------------------------------------------------------------------|
| 园 2/16/2024                                                                              |
| Go to task                                                                               |
|                                                                                          |
| You are receiving this email because you have subscribed to Microsoft Office             |
| Notification settings: Go to <u>Planner</u> , select the Gear kore, then select Notifica |
| Ethnoc Statements                                                                        |
| Microsoft Corporation, One Microsoft Way, Redmond, WA 98052 USA                          |
| Ticrosoft Microsoft                                                                      |

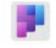

a task

Miller, Megan J. assigned you 2:54 PM

**Review Scheduling Website** Curriculum and Scheduling... > General

### Get notifications about Planner tasks

The Tasks app provides notifications for Planner tasks which will show up in your Teams activity feed both on your desktop and in the Teams mobile app. You'll get a notification when:

- Someone else assigns a task to you
- Someone else assigns an urgent task to you
- Someone else makes a task assigned to you urgent
  - Someone else makes a task assigned to you not urgent
  - Someone else changes the progress of a task assigned to you
  - Someone removes you from a task's assignees

https://support.microsoft.com/en-us/office/manage-plannernotifications-f6a32f83-058d-4f39-988d-8a2e932820ec

### Exporting to Excel – Web App

- 1. Go to
  - https://tasks.office.com/mail. missouri.edu/en-US/Home/Planner/
- 2. Select the plan you want.
- 3. Once on the plan, select the three dots (see screenshot) and export to Excel.

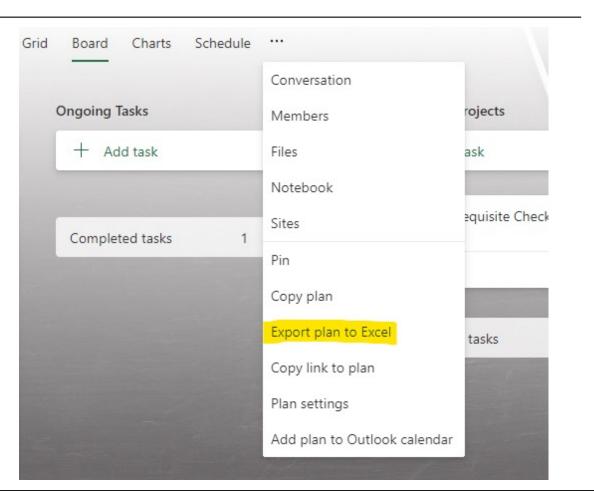

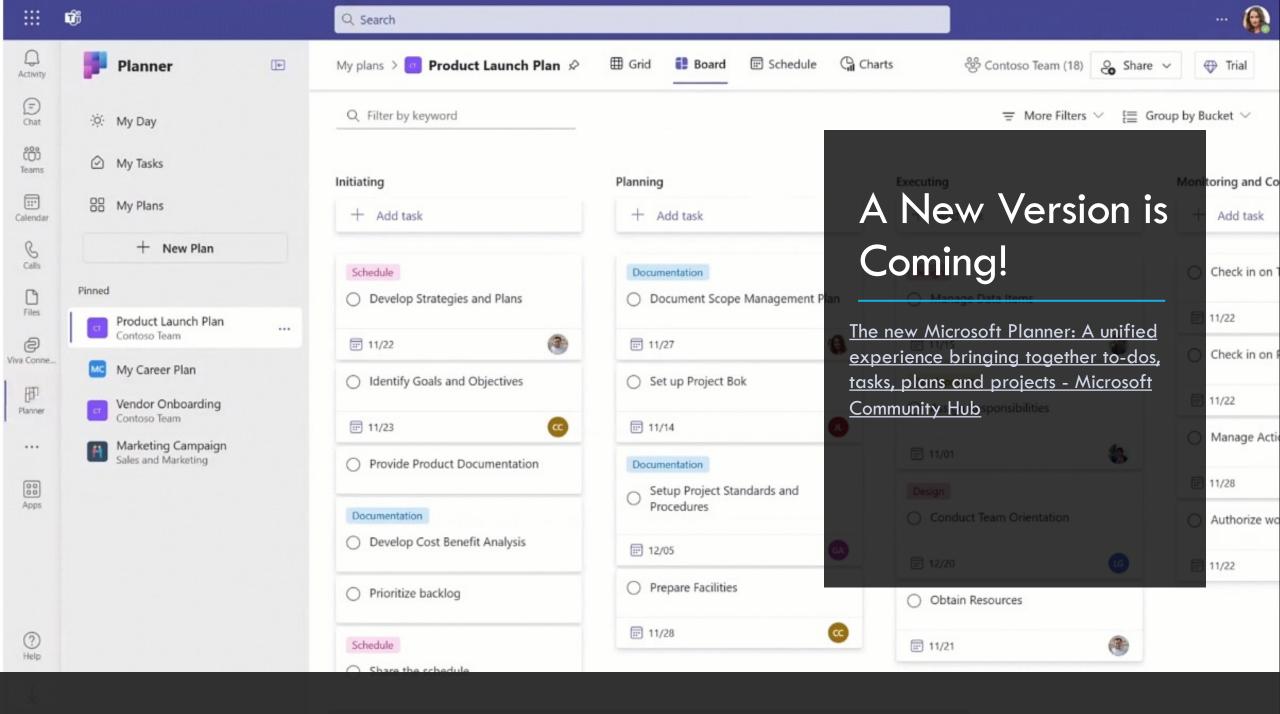